Aprovechamos esta oportunidad para saludarlo e informarle que ya se encuentra disponible la nueva versión **MLS2015.** En la misma, hemos plasmado todas las sugerencias que nos han hecho llegar nuestros contactos de la web y clientes, vía e-mail,redes sociales y teléfono.

# *Nuevas características y funciones*

- **Búsquedas de Turnos**
- **Turnos del Día**
- **Ir al Turno desde SMS**
- **No dar Turnos**
- **Producción y Estadísticas**
- **Búsqueda Múltiple**
- **Manejo de permisos**
- **Estado del Paciente desde Agenda de Turnos**
- **Cancelación de Turnos por SMS o E-MAIL**
- **Registro de actividad de los usuarios**
- **Otros**

#### **Búsquedas de Turnos:**

- $\checkmark$  Búsqueda de turnos libres entre rango de fechas, hora y profesional.
- *Desde turnos libres podrá acceder directamente para modificar el mismo con un simple click.*
- $\checkmark$  Búsqueda de turnos libres por especialidades.
- $\checkmark$  Búsqueda de turnos por afiliado.
- $\checkmark$  Búsqueda de turnos por trabajo u observación.
- $\checkmark$  Búsqueda de turnos otorgados a un paciente.

#### **Turnos del Día:**

- Consulta de pacientes en Sala de espera, en Consulta o Ausente con aviso y Ausente sin aviso.
- **Consulta Historial de Turnos dados del paciente activo**

 $\sim$  Acceso a la ficha del paciente directamente sin la necesidad de ingresarlo.

## **Ir al Turno desde SMS:**

**<u>✓</u>** Desde el Envío/Respuesta de SMS del paciente acceso a modificar el turno.

#### **No dar Turnos:**

- $\overline{\phantom{a}}$  Al generar el mes en la Agenda, se incluye la posibilidad de indicar observación de "No Dar Turnos" u otra frase que se seleccione.
- $\checkmark$  Posibilidad de bloquear horarios en la agenda.

#### **Producción y Estadísticas:**

- **∕ Listados de Historias Clínicas.**
- $\sqrt{\phantom{a}}$  Total de Pacientes agrupados por fecha y profesional.
- Total General: Señala cantidad de pacientes atendidos por año/mes yprofesional.
- **K** Resultado Final por días atendidos.
- Generar planillas Excel (XLS) con la posibilidad que guardar el archivo donde usted lo desee.

#### **Búsqueda Múltiple:**

Permite realizar búsquedas por Dirección, Localidad, Teléfono, Celular, E-mail y otros campos, ya sea primeros campos o coincidencia.

#### **Manejo de permisos:**

 $\checkmark$  Posibilidad de definir para cada usuario qué funciones del sistema están habilitadas o bloqueadas. En esta versión se incorporan nuevas opciones.

#### **Estado del Paciente desde Agenda de Turnos:**

<u><del>✓</del></u> Podrá seleccionar en qué estado se encuentra el paciente usando los distintos estados, Paciente de Primera Vez, En Espera, En Consulta, Ausente con Aviso o Ausente sin Aviso.

#### **Cancelación de Turnos por SMS o E-MAIL:**

 $\overline{\phantom{a}}$  Nueva opción para enviar mensajes vía Mail / SMS para Cancelación de Turnos

#### **Registro de actividad de los usuarios:**

 Cada vez que se archive o modifique en Datos del Paciente, Presupuesto,Cuenta Corriente/ Caja, Historia Clínica y Turnos, usted podrá saber quién modificó o archivó datos.

#### **Otros:**

- Consulta por fecha y profesional de Tratamientos Realizados, A realizar, Listados de Historia Clínica (\*) y cantidad de veces asistidas.
- $\overline{\phantom{a}}$  Liquidación profesionales: permite colocar un importe fijo que se le abonará a todos los profesionales según cada Obra Social y tipo de trabajo realizado.

#### **14.04.2015**

- $\overline{\smile}$  Listado pacientes filtro por apellido y saldo desde el listado obtenido
- $\overline{\smash{\leftarrow}}$  Bloqueo de colores (deudor/acreedor) en pacientes deudores

#### **17.04.2015**

- **√** Turnos de día
- **Agregado campo primera vez en listado**
- **Modificar Campos desde Listado Pacientes**
- Campos Número de Afiliado / Obra Social / Celular/ Email
- **Buscar ficha pacientes desde listado por todos los campos**
- **<del>✓</del>** Atención Pacientes entre códigos

#### **30.04.2015**

- $\overline{\phantom{a}}$ Más colores en turnos del día
- Se posiciona en el turnos más próximo a la hora del día
- Total por tipo de estado
- **Atención Historias Clínicas se agregó Apellido y Numero de Afiliado**
- **Búsqueda por todas las Historias Clínica**
- $\overline{\mathsf{r}}$  Filtro listado pacientes por Obra Social

### **El sistema puede ser ejecutado en equipos con Sistema Operativo WindowsXP, Windows Vista, Windows 7, Windows 8 y Windows8.1.**

Para ampliar información sobre la versión **MLS 2015**, comuníquese con nosotros vía email o a los teléfonos: (54 11) 4544-8239 / 4541-1345

Quedando a su disposición para cualquier consulta,

Saludo Atte.

Marcelo Liberati

MLS - Marcelo Liberati Sistemas [mls@house.com.ar](mailto:mls@house.com.ar) [http://www.marceloliberati.com.ar](http://www.marceloliberati.com.ar/) Melián 3258 - 11º B - 4544-8239 /4541-1345

## **BUSQUEDA DETURNOS**

 Se puede realizar una búsqueda de los primeros turnos disponibles por rango de fechas, hora y profesional. También se puede consultar la cantidad de turnos otorgados a un determinado paciente por rango de fechas o el histórico total. Esta búsqueda se puede realizar por: Apellido y nombre / Número de afiliado / Trabajo u observación. Tener en cuenta que la búsqueda por "Coincidencia" traerá todoslos registros cuyo contenido cumpla la condición de comenzar o contener el texto ingresado.

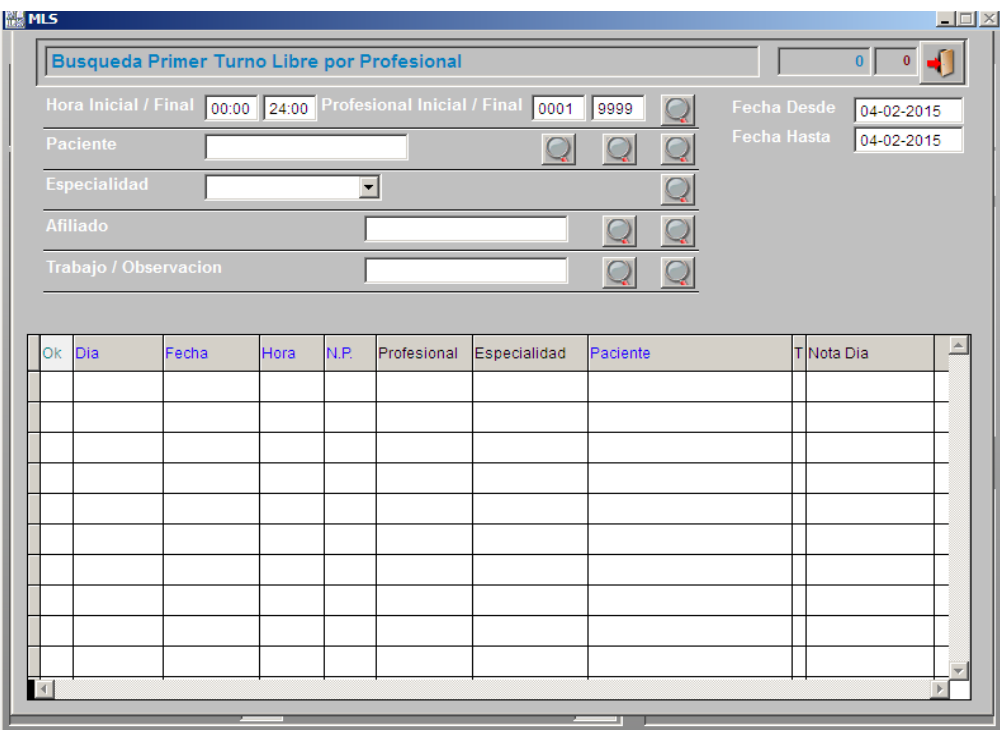

- A. Búsqueda de turnos libres indicando:
	- rango de fechas
	- rango de horas
	- profesional inicial y final.
- B. Búsqueda de turnos otorgados a un paciente indicando:
	- rango de fechas
	- rango de horas
	- profesional inicial y final
- C. Búsqueda de turnos históricos otorgados a un paciente.
- D. Búsqueda de turnos históricos otorgados, por coincidencia, indicando:
	- rango de fechas
	- rango de horas
	- profesional inicial y final
- E. Búsqueda de turnos libres por especialidades, indicando:
	- rango de fechas
	- rango de horas

F. Búsqueda de turnos históricos por afiliado (búsqueda exacta).

G. Búsqueda de turnos históricos por afiliado (búsqueda por coincidencia).

H. Búsqueda de turnos históricos por trabajo u observación entre rango de fecha, rango de hora y profesional (búsqueda por coincidencia)

I. Búsqueda de turnos históricos por trabajo u observación entre rango de horas y profesional (búsqueda por coincidencia)

En todos los casos, al seleccionar el botón de "Ok", se abre la pantalla de Ingreso deTurnos.

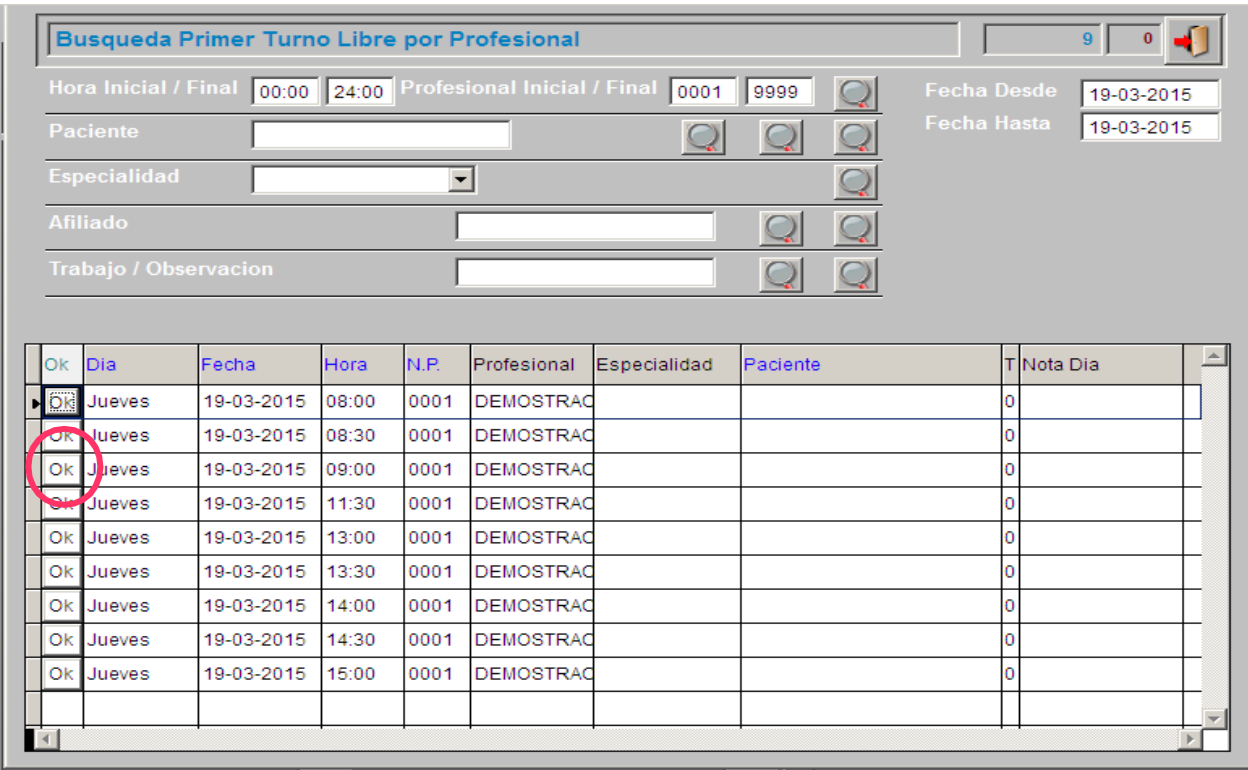

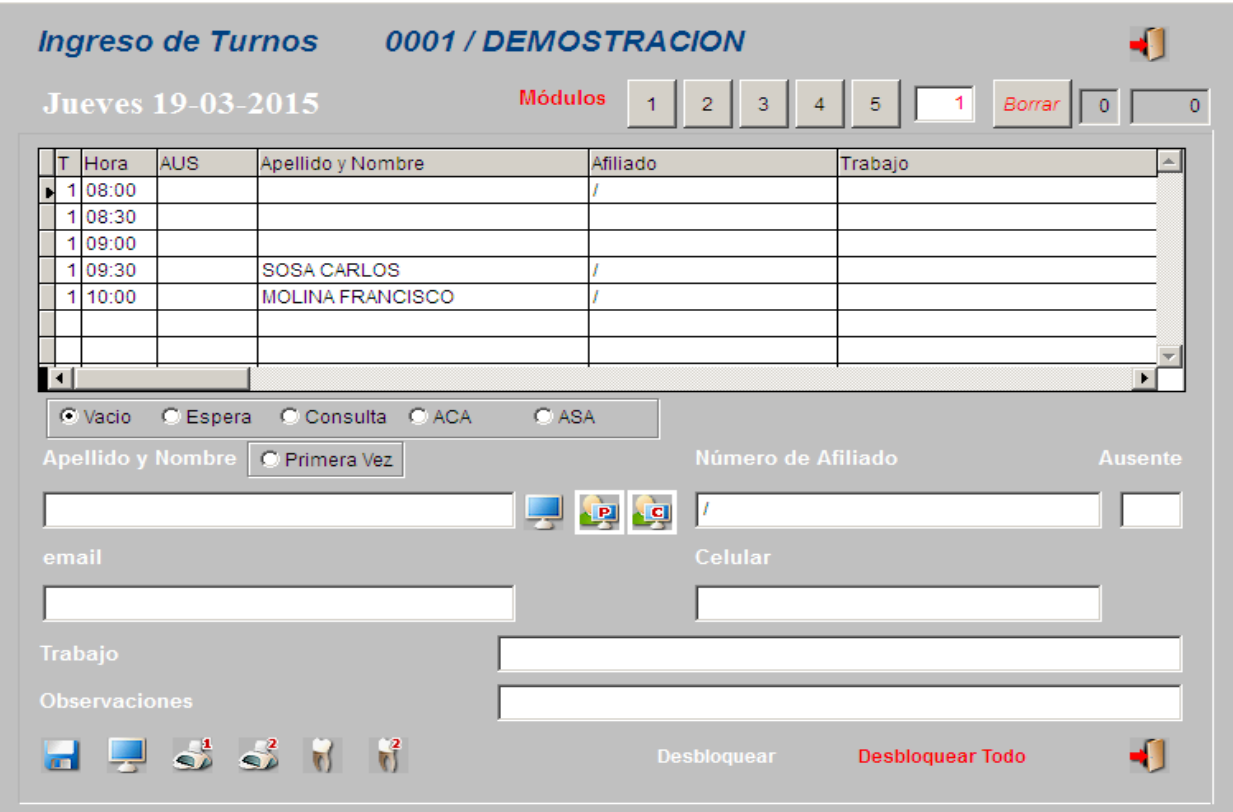

## **TURNOS DEL DIA**

- Permite marcar si el paciente se encuentra en Sala de espera (la fila correspondiente se resaltará en rojo), en Consulta, Ausente con aviso (ACA) y Ausente sin aviso (ASA). Para desmarcar se deberá indicar Vacío.
- Para seleccionar el paciente haga click sobre el renglón correspondiente y luego presione la opción deseada (Vacío, Espera, Consulta, ACA oASA)

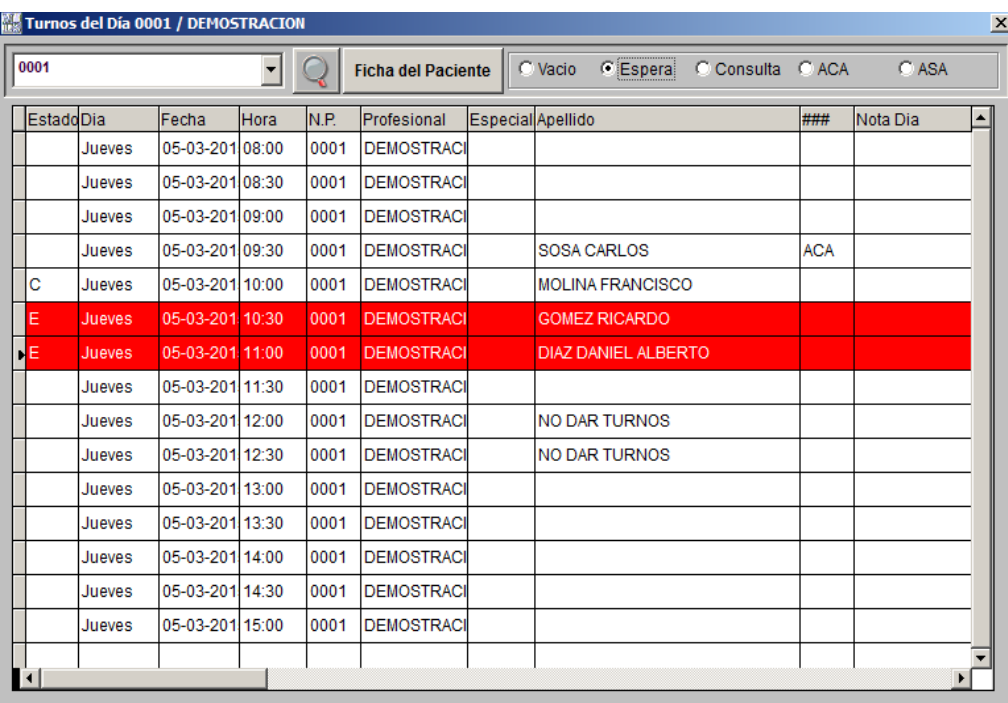

Desde el ícono de la Lupa el sistema traerá el histórico de turnos dados al paciente activo.

 Para acceder a la "Ficha del paciente" se debe hacer click en el botón correspondiente, ubicado en la parte superior de la pantalla de Turnos del Día.

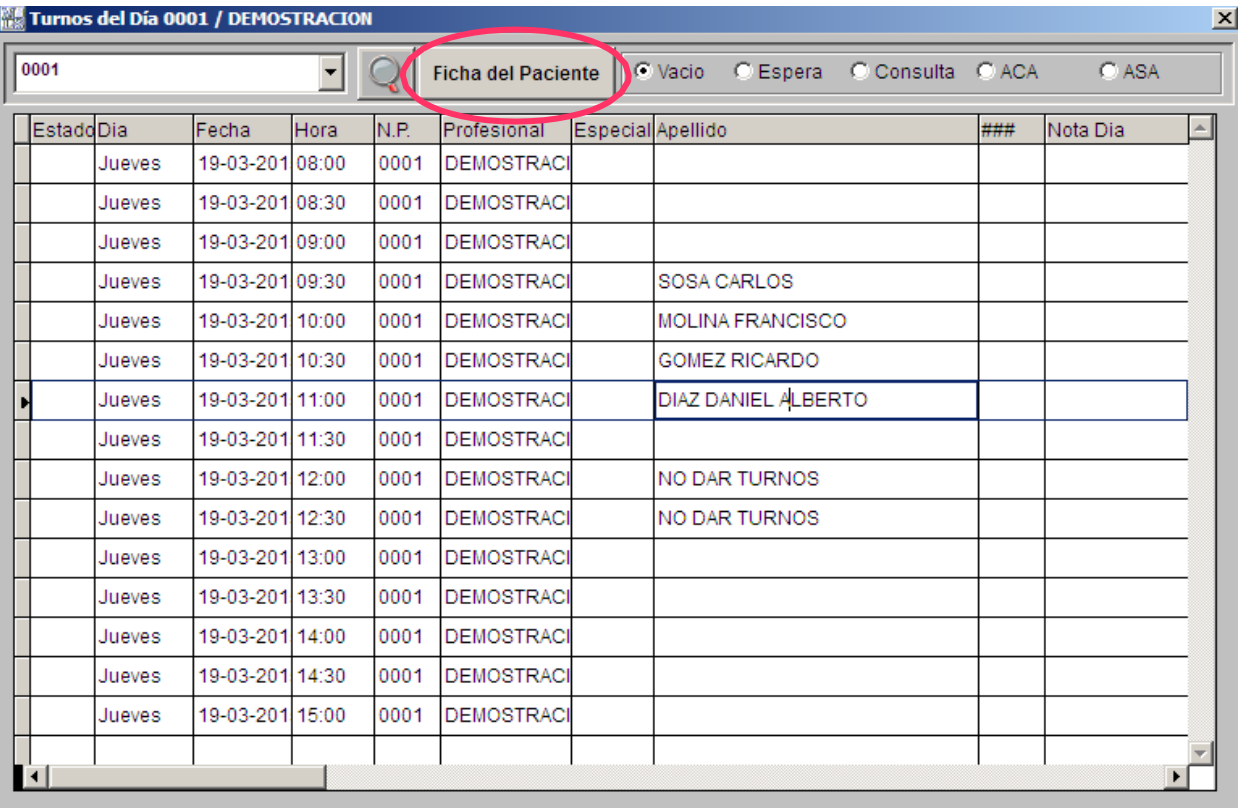

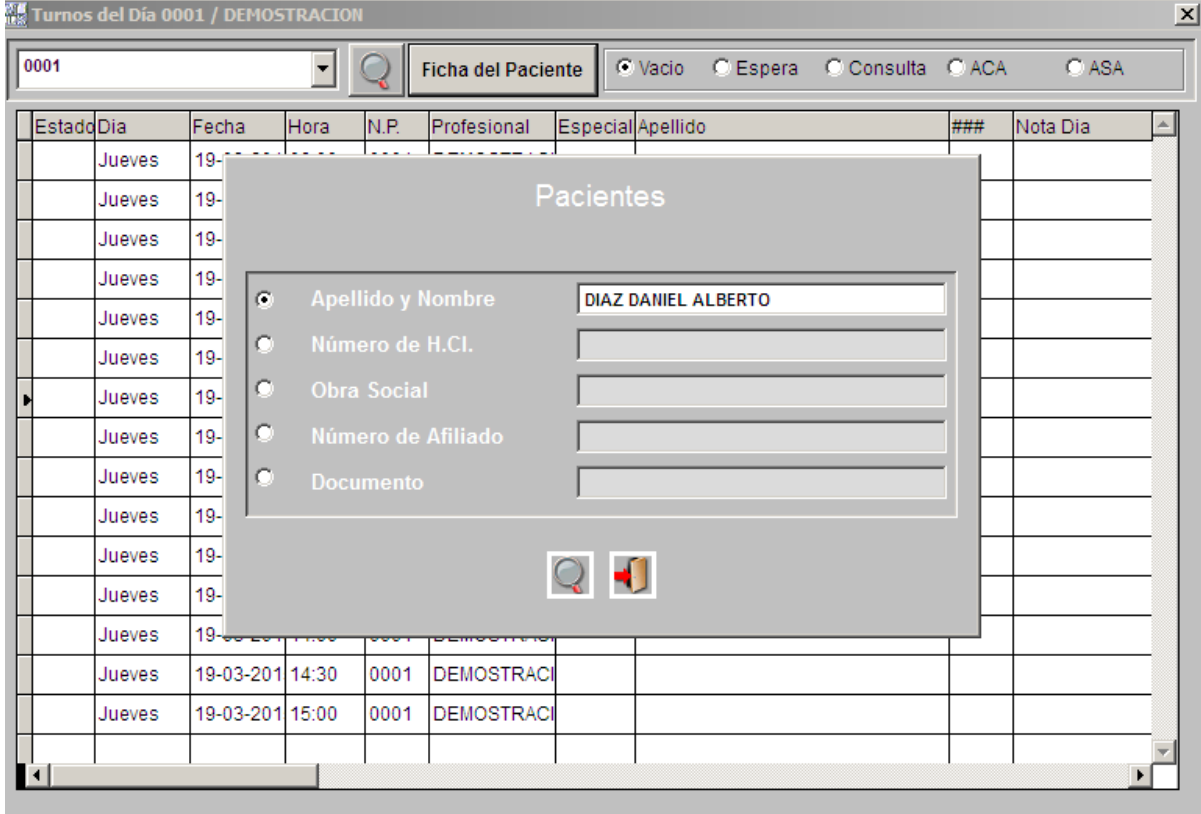

**Esta opción es de suma utilidad dado que nos evita el doble ingreso del paciente.**

## **IR ALTURNO DESDE SMS**

 En la opción SMS dentro de la Agenda de Turnos, se puede utilizar el botón "Ir al turno". Para ello, se debe seleccionar el SMS haciendo click sobre la fila correspondiente y luego presionar el botón "Ir al turno".

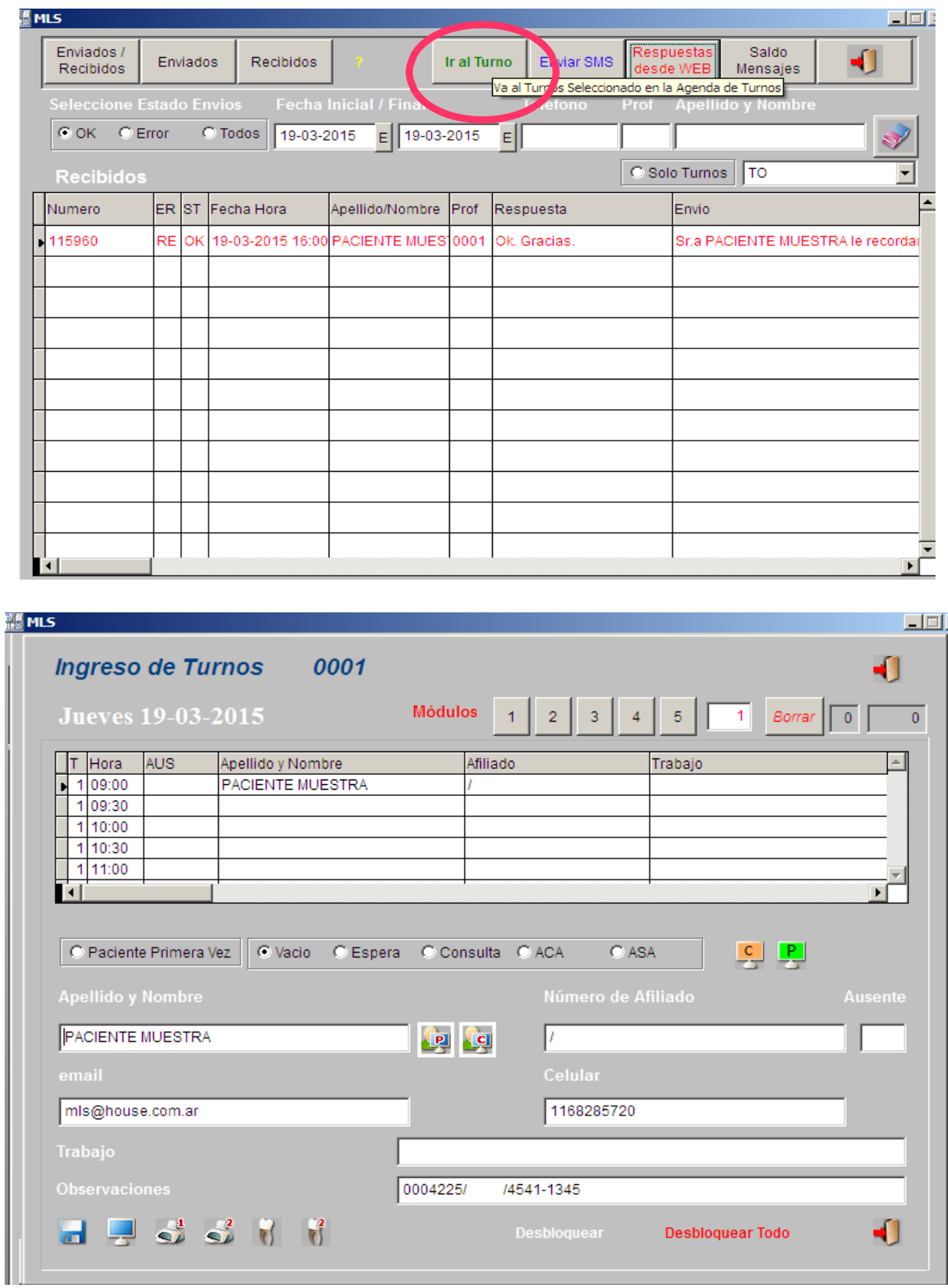

## **OPCIÓN NO DAR TURNOS Desde Parámetros Profesionales**

 Al generar el mes o el día mes en la Agenda de los Profesionales, se podrá utilizar laopción de "No dar turnos".

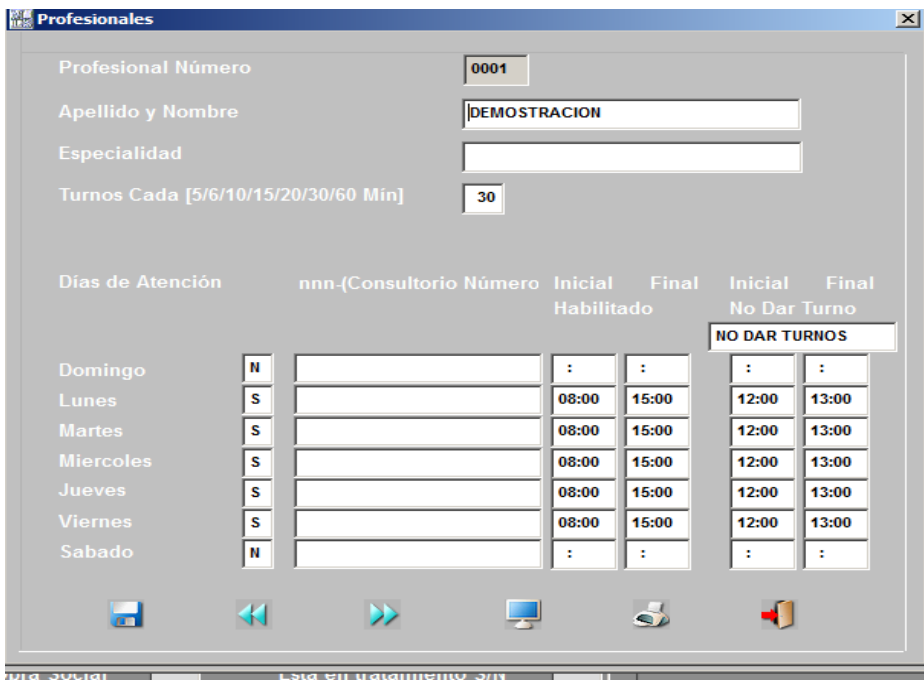

Se podrá utilizar la frase "NO DAR TURNOS" o que la que decida el usuario.

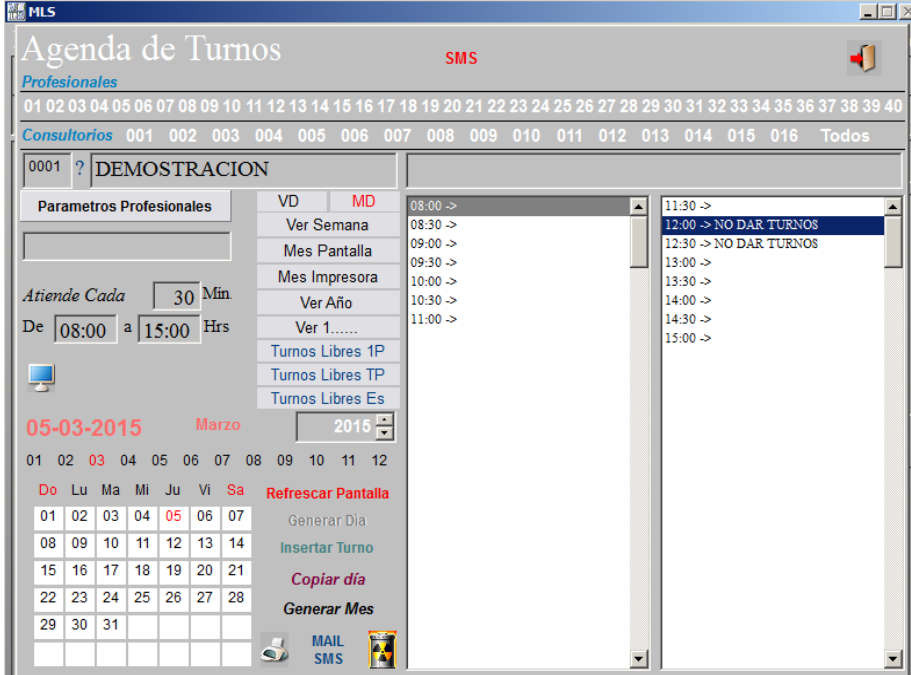

# **MÓDULO PRODUCCIÓN / ESTADÍSTICAS**

 Completando los filtros disponibles para la búsqueda y presionando Buscar, se podrá acceder a la lista de informes disponibles.

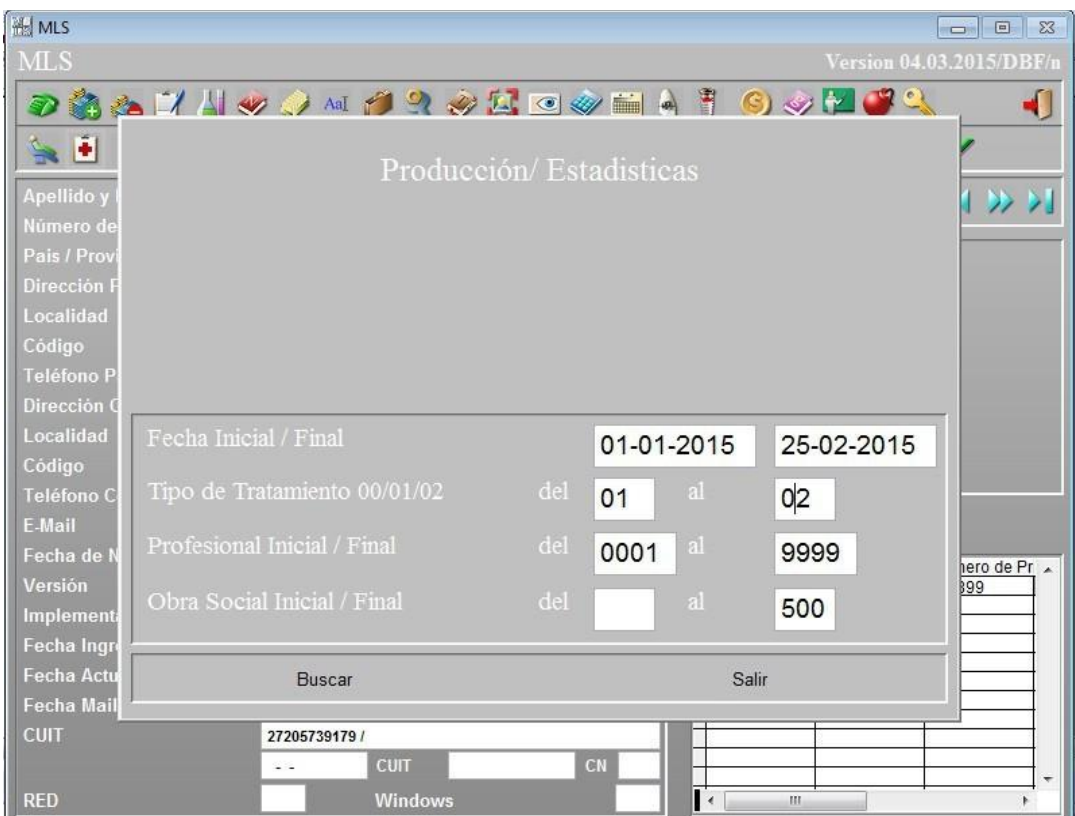

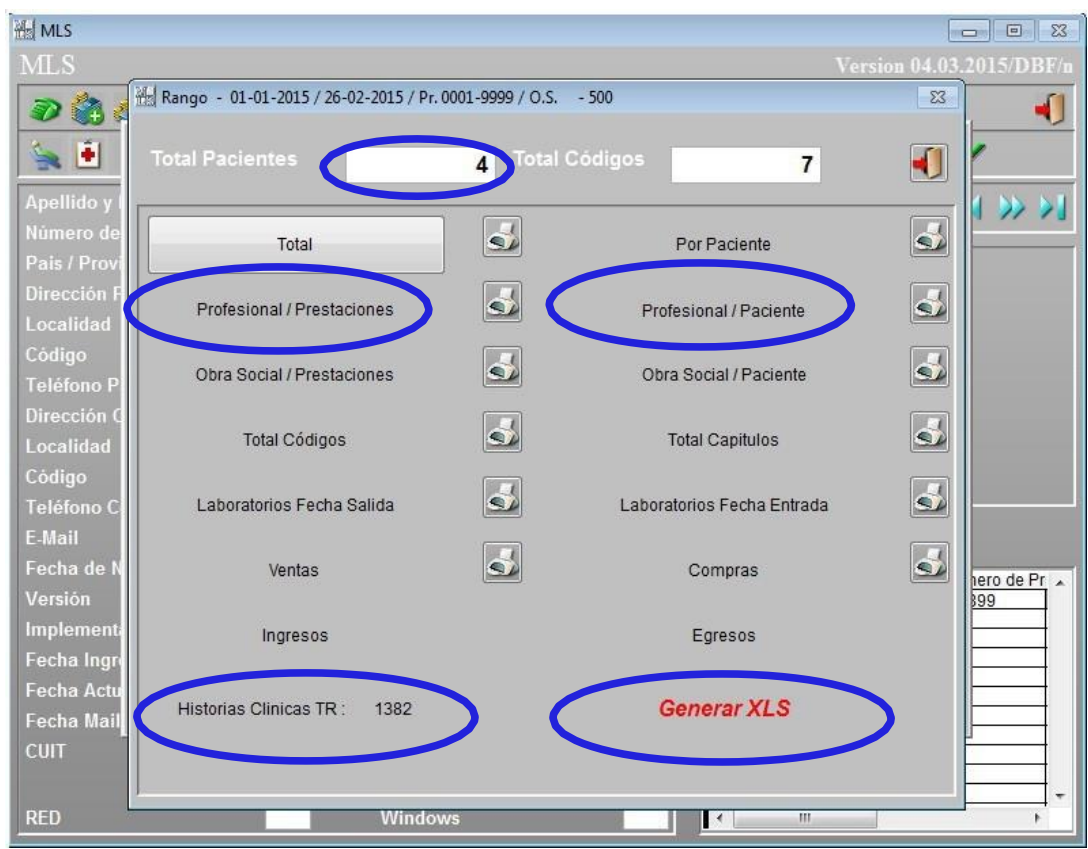

Historia clínica TR:

Genera listados de Historia Clínica, Total de Pacientes, Total por profesional/ año/ cantidad y Resultado Final por días atendidos.

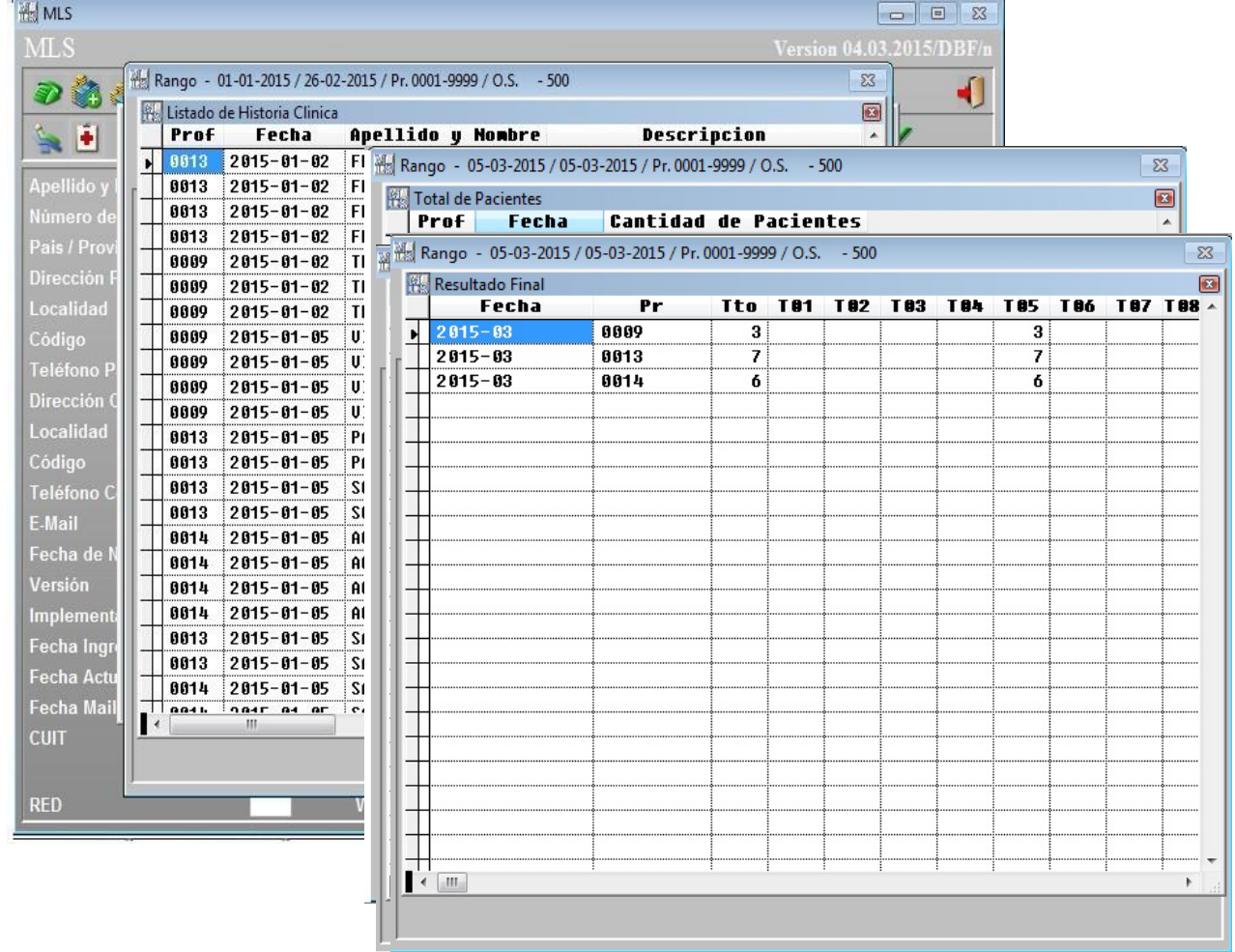

 La opción Generar XLS genera planillas Excel (xls) que podrán ser guardadas en el lugar en donde el usuario selecciones.

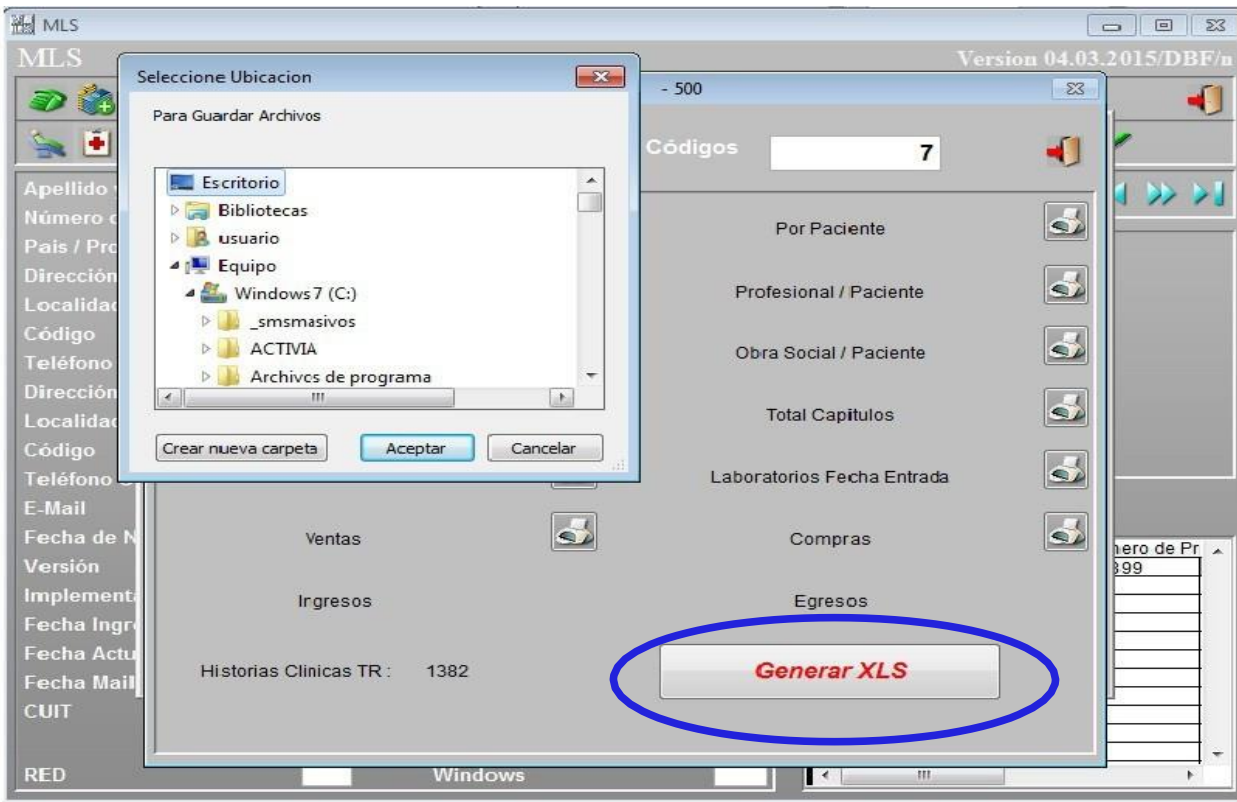

# **BÚSQUEDA MÚLTIPLE**

 En el ícono de "Listados Paciente" la opción "Búsqueda Múltiple" permite realizar búsquedas por Dirección, Localidad, Teléfono, Celular, E-mail y otros campos. La búsqueda se realizará siempre por "Coincidencia"

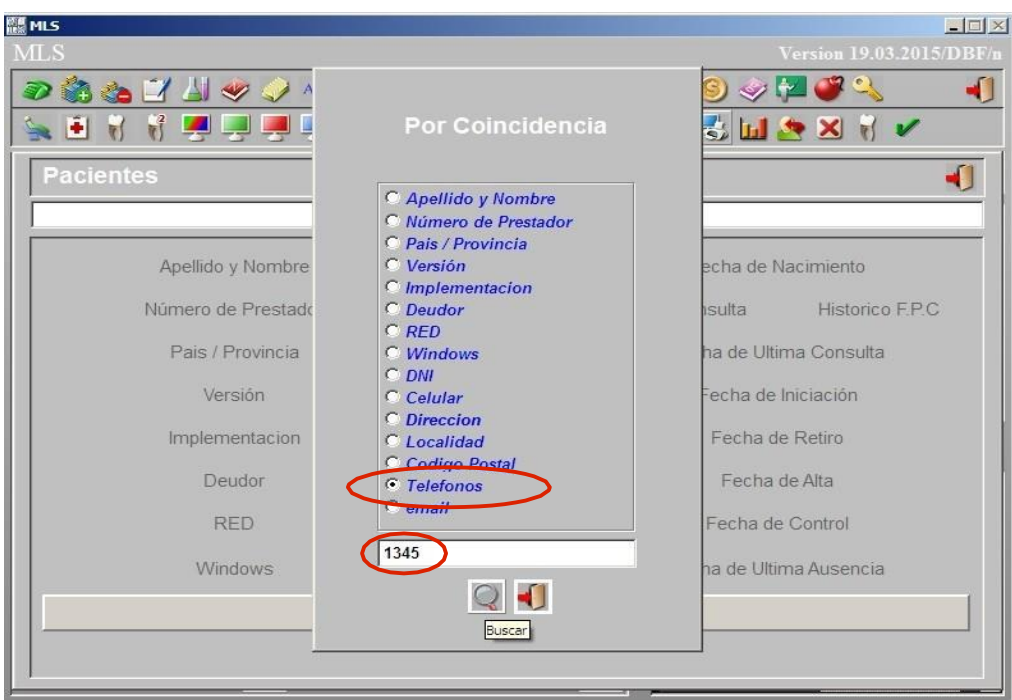

Seleccionando una de las opciones de las búsquedas múltiples, por ejemplo teléfono, en el espacio en blanco completamos con lo que queremos buscar, en este caso los últimos cuatro dígitos del mismo.

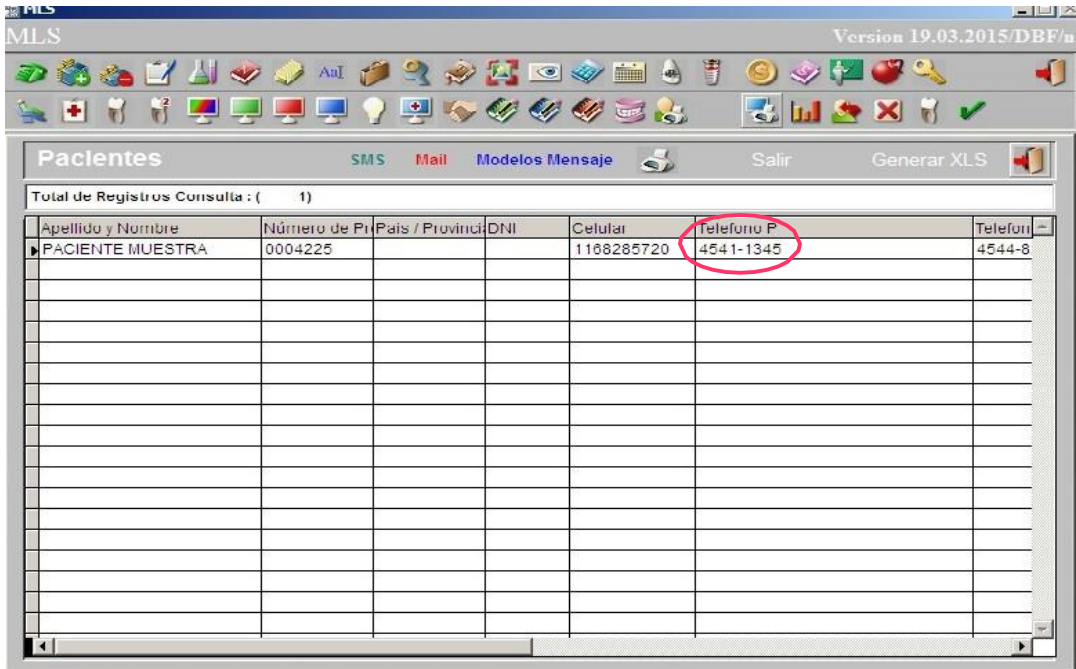

## **MANEJO DE PERMISOS Habilitaciones Específicas**

Con esta opción el Usuario 01 podrá habilitar a los demás usuarios para que puedan o no realizar determinadas tareas.

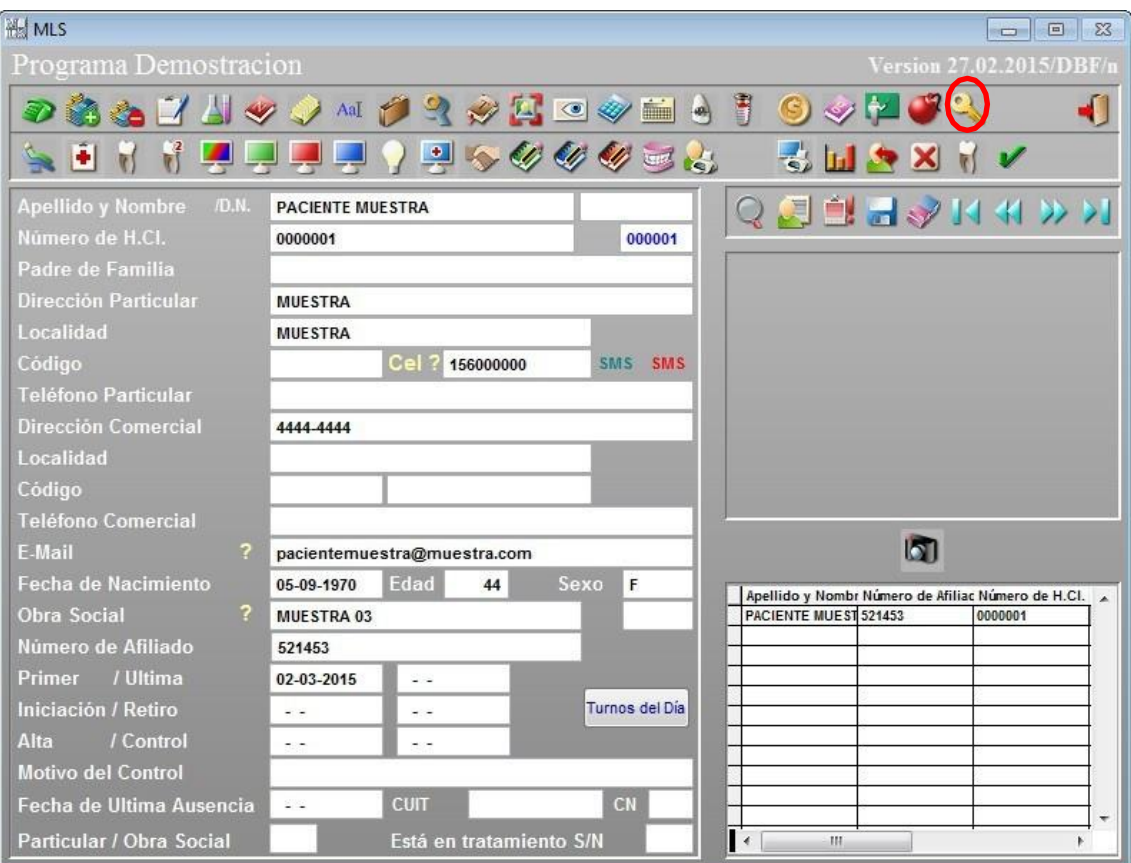

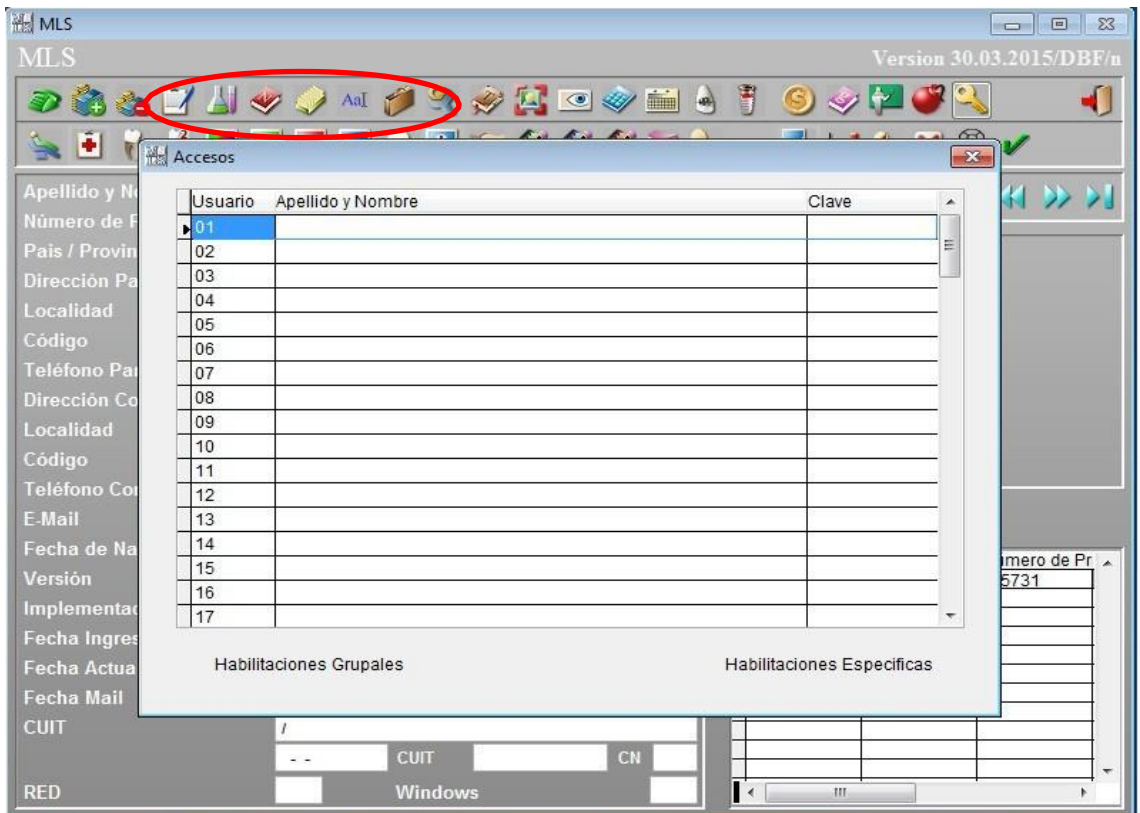

Mediante un tilde se puede habilitar o bloquear cualquiera de las opciones. Recordar que una vez modificada una opción se deben guardar los cambios realizados.

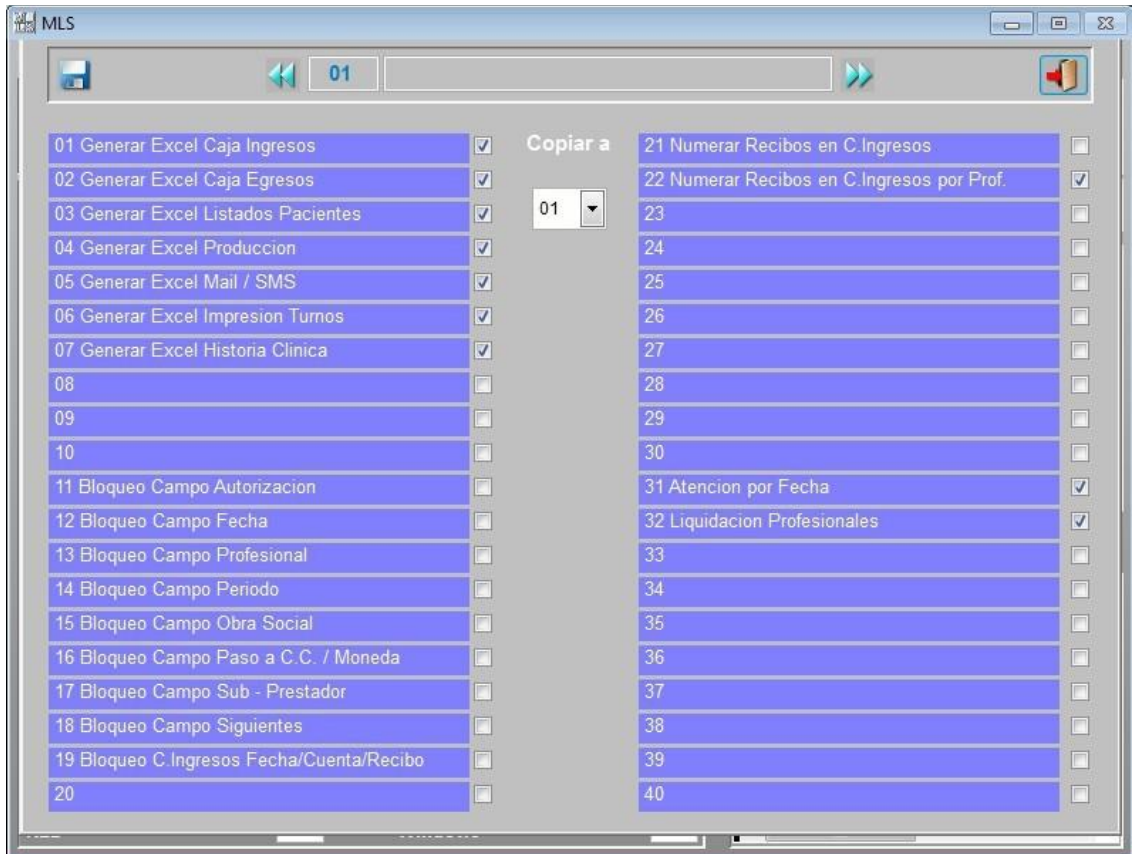

## **Copiar a**

Esta opción permite copiar las mismas habilitaciones y bloqueos de un usuario a otro.

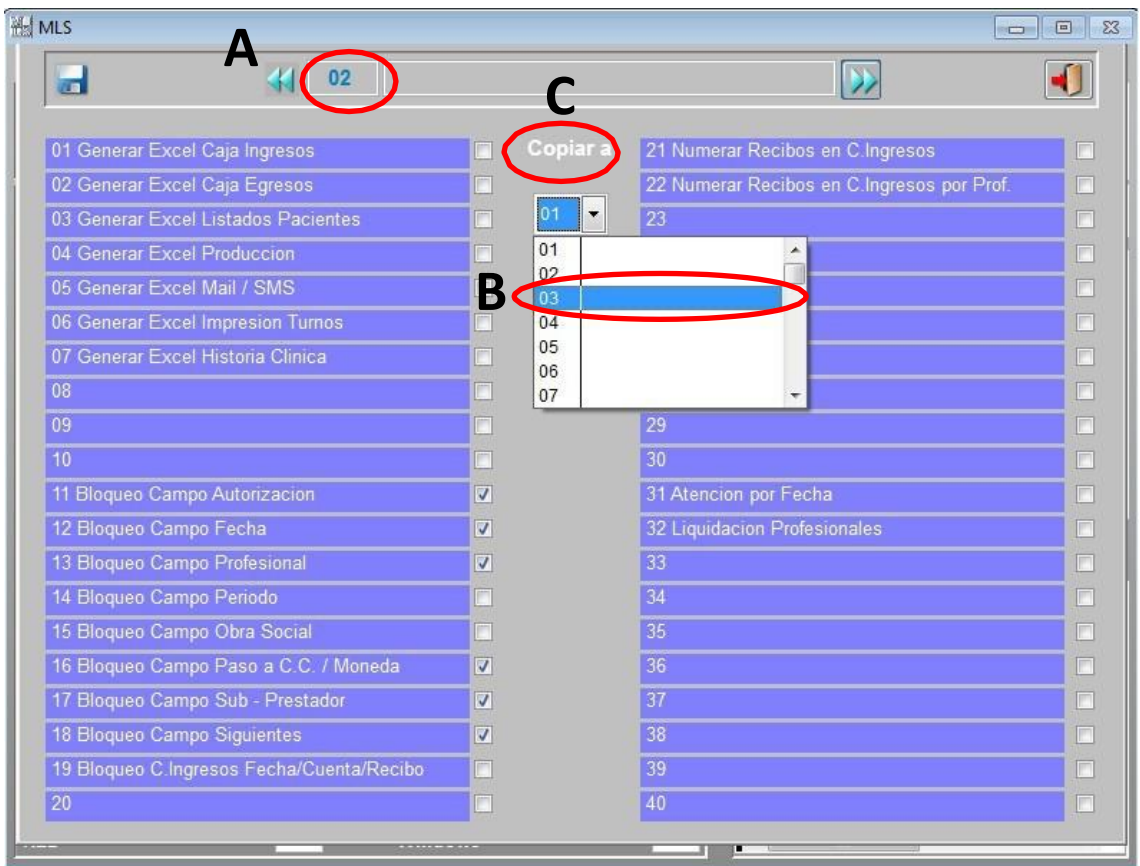

Los pasos a seguir son:

- A. Seleccionar el número de usuario.
- B. Indicar el número de usuario al que desea copiar los parámetros.
- C. Para finalizar el procedimiento presionar **Copiar a***.*

Al guardar y salir de la pantalla aparecerá el siguiente aviso

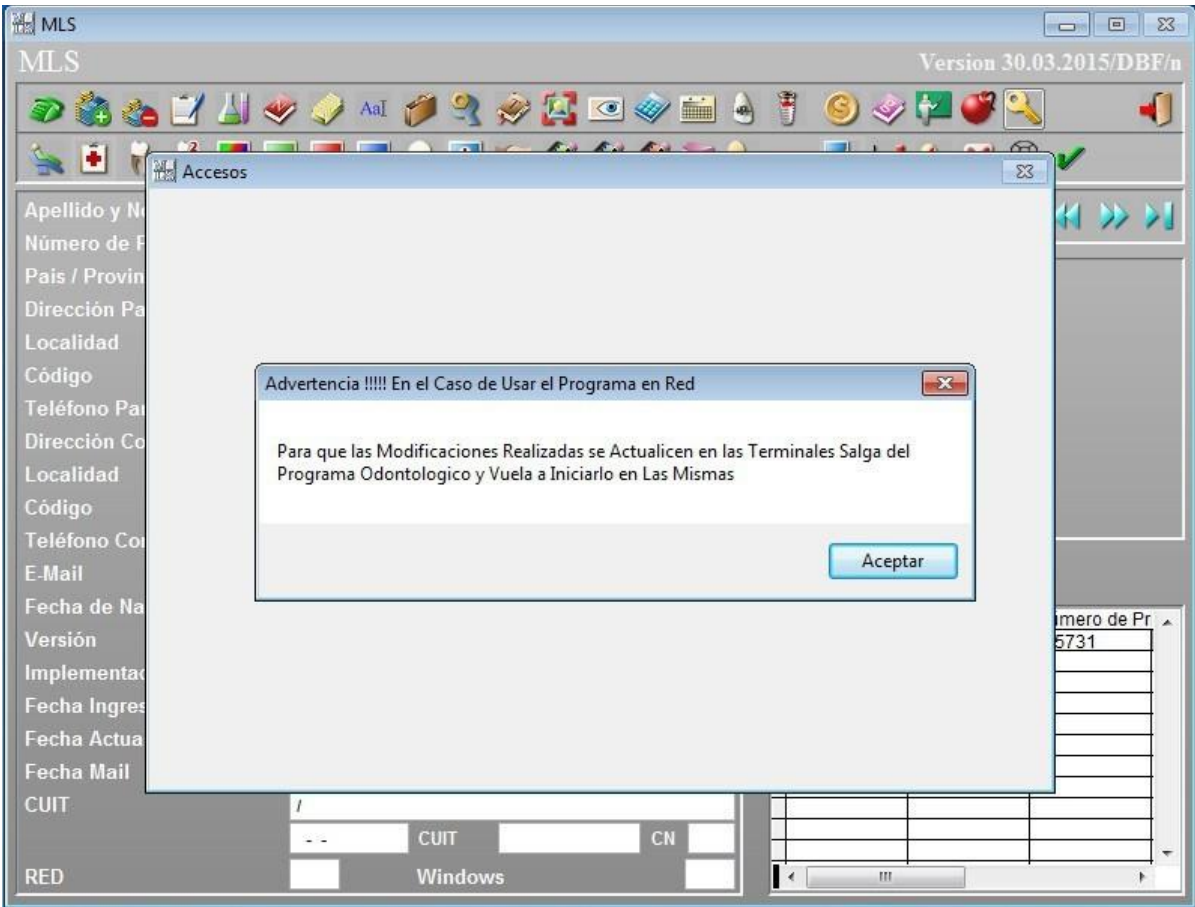

## **ESTADO DEL PACIENTE DESDE AGENDA DE TURNOS**

Desde la agenda de turnos se puede seleccionar en qué estado se encuentra el paciente. Los distintos estados pueden ser en Espera, en Consulta y Ausente con Aviso o SinAviso. También Se puede seleccionar si el paciente es de primera vez. En este caso esimportante completar los campos E-Mail y Celular para el posterior envío de recordatorios.

■ Se puede buscar a los pacientes archivados por Coincidencia o por los Primeros Caracteres. Dicha búsqueda se efectuará en el archivo de pacientes.

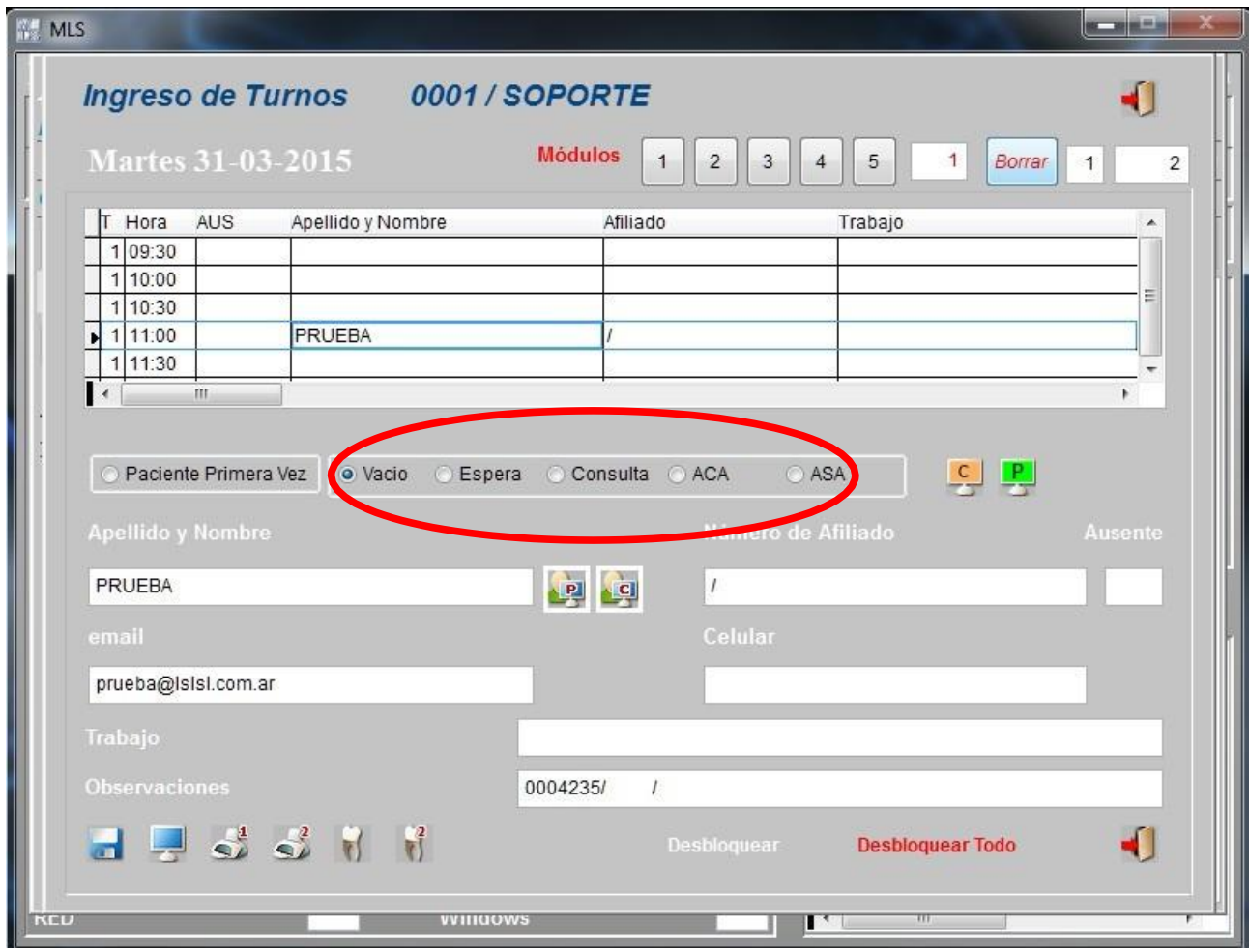

# **CANCELACIÓN DE TURNOS POR SMS O E-MAIL**

 Dentro de la Agenda de Turnos se pueden enviar mensajes vía SMS o e-mail para cancelar turnos. El proceso es muy similar al que se utiliza para el envío de recordatorios de los mismos.

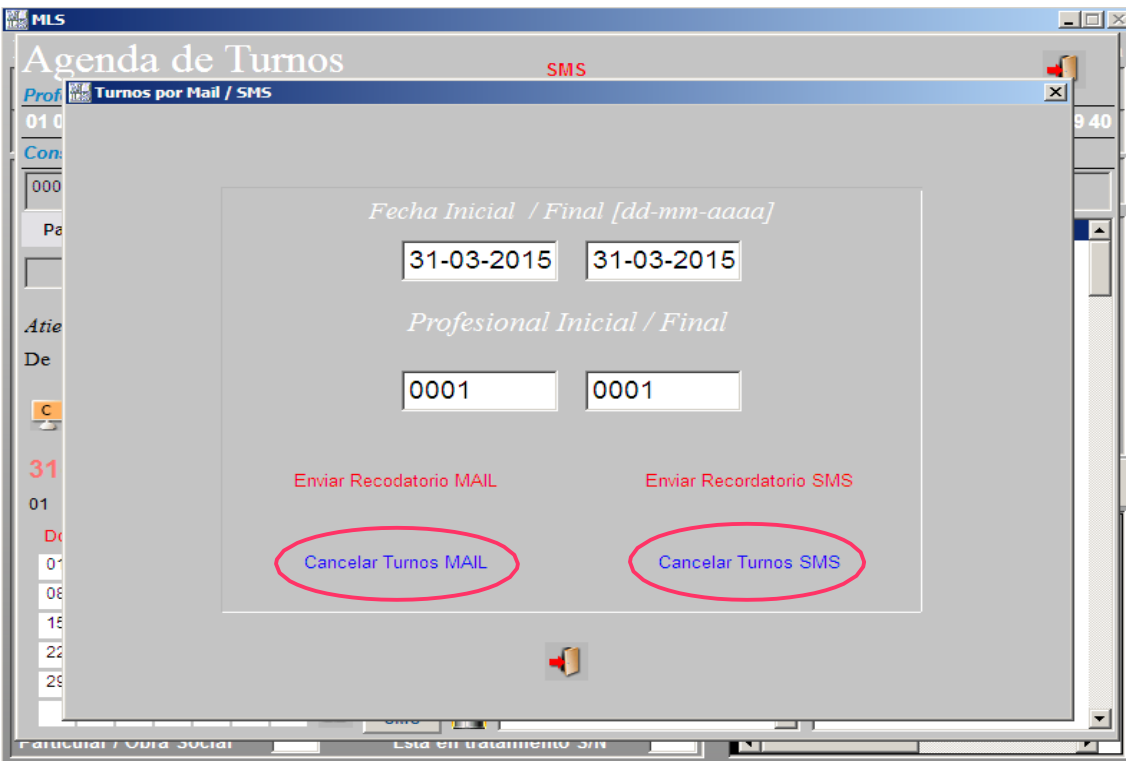

 Al hacer click en Cancelar Turnos el sistema mostrará el listado de pacientes a los cuales se les enviará un mensaje de cancelación.

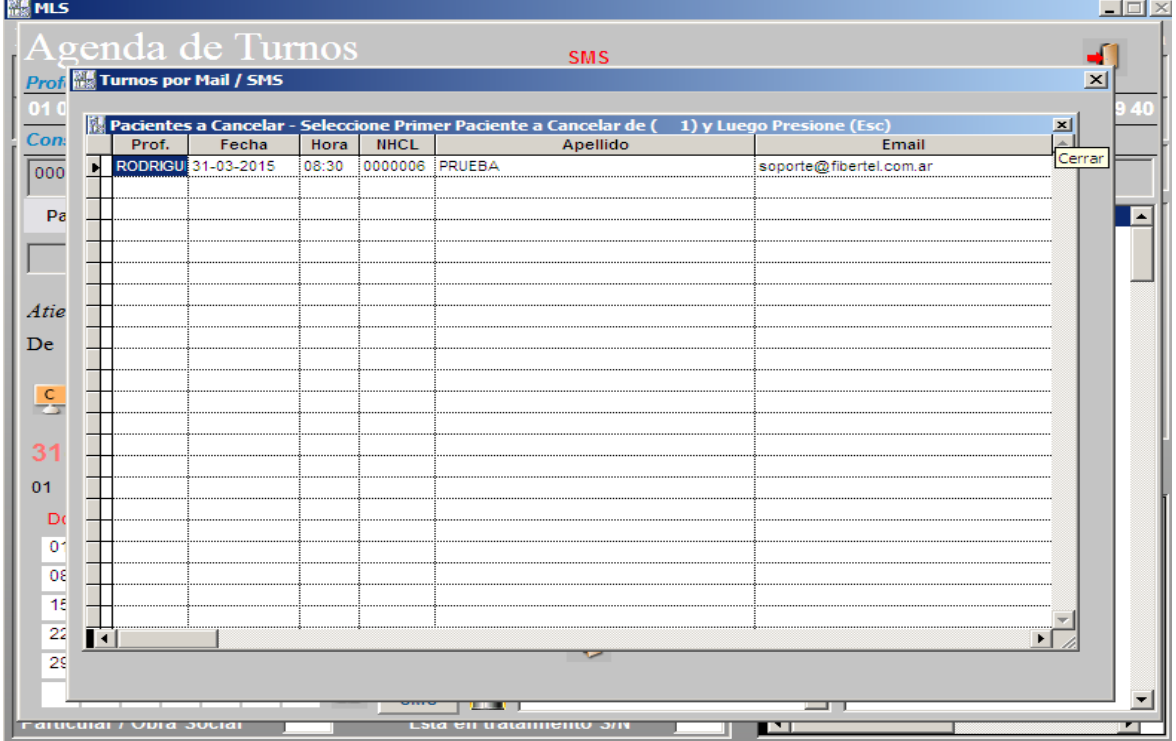

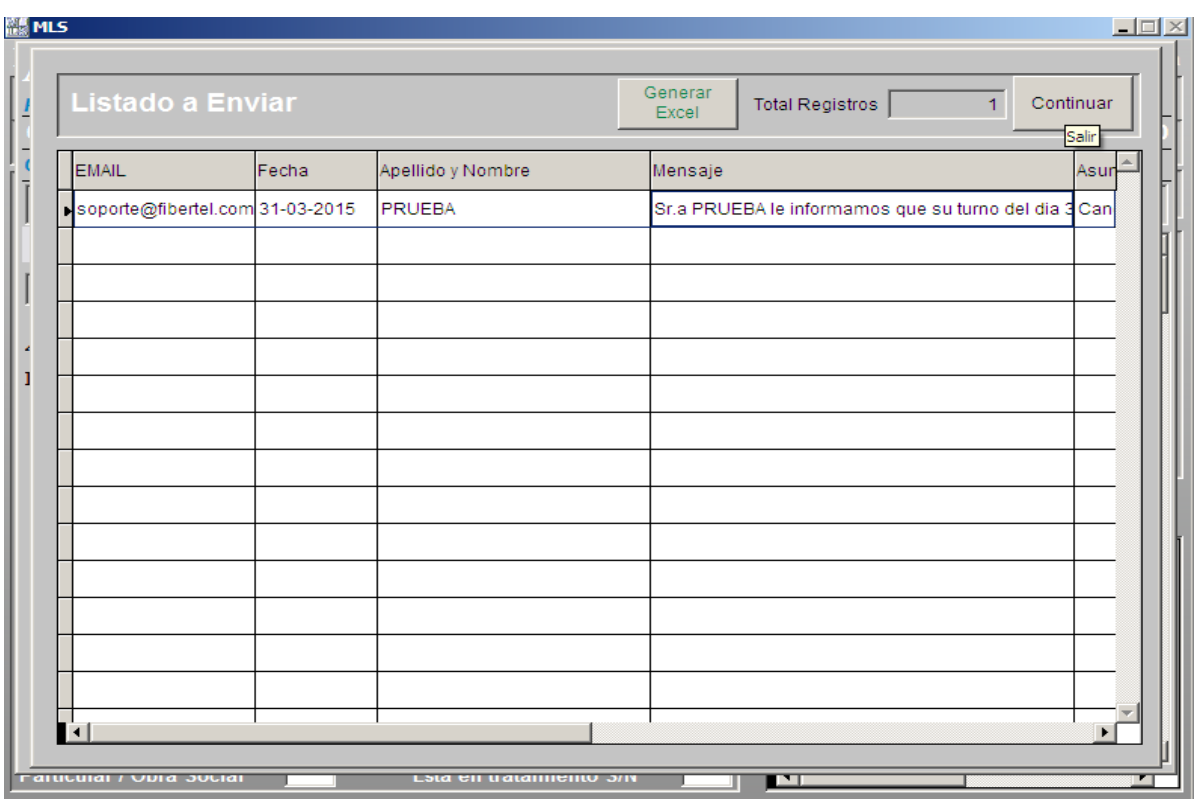

Por último, ir al botón Continuar para confirmar el envío.

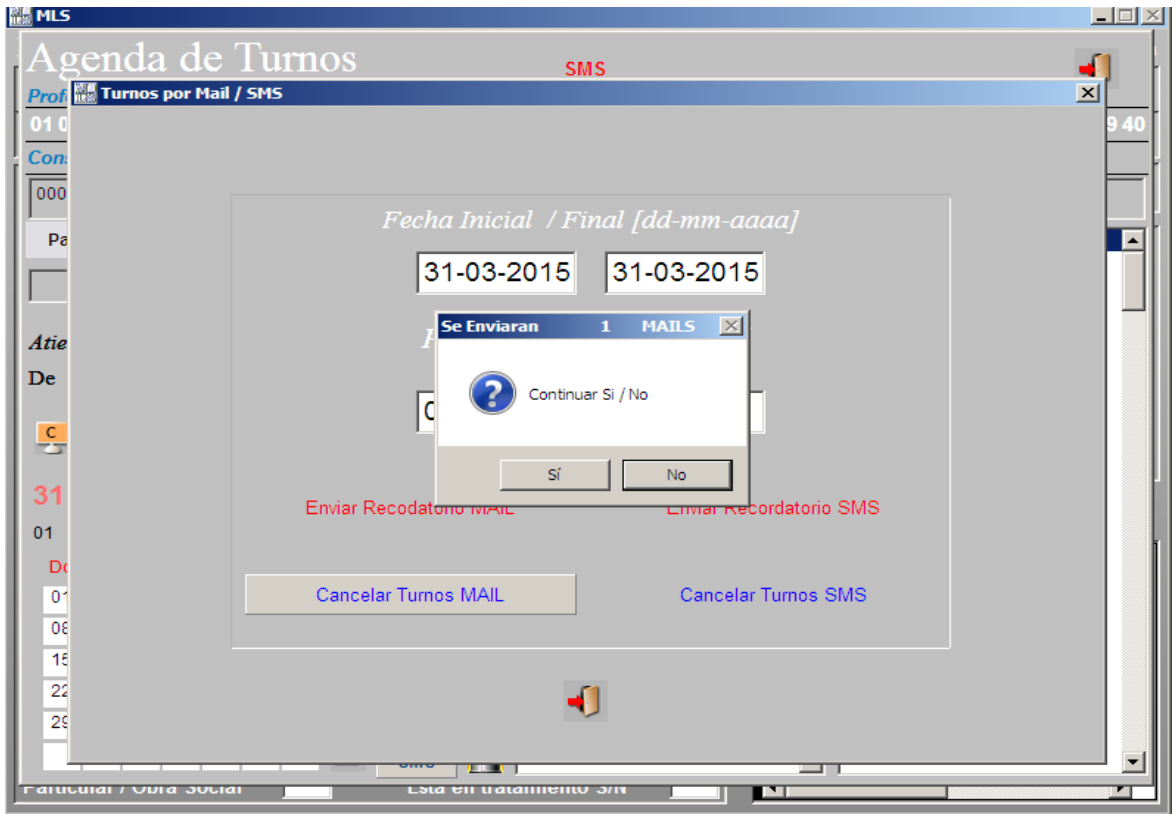

Recuerde configurar el mensaje de cancelación desde Parámetros Mensajes SMS

Atenciones por Fecha

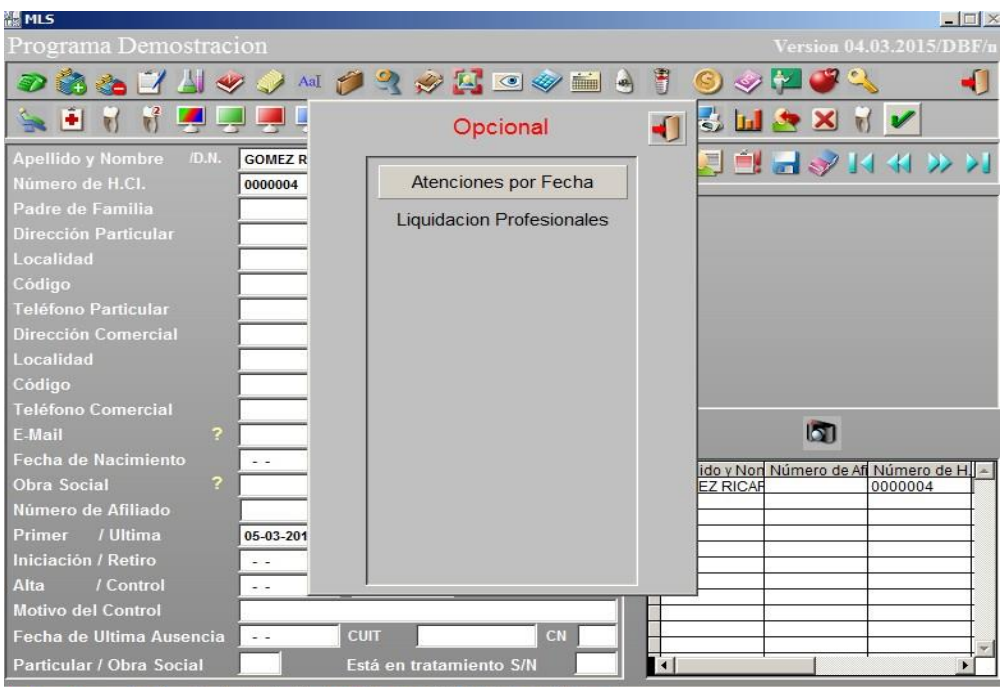

 Indicando un rango de fechas y de profesionales, el programa le mostrará todos los Tratamientos Realizados, A realizar, Listados de Historia Clínica y cantidad de veces asistidas, con la posibilidad de Agrupar por Paciente.

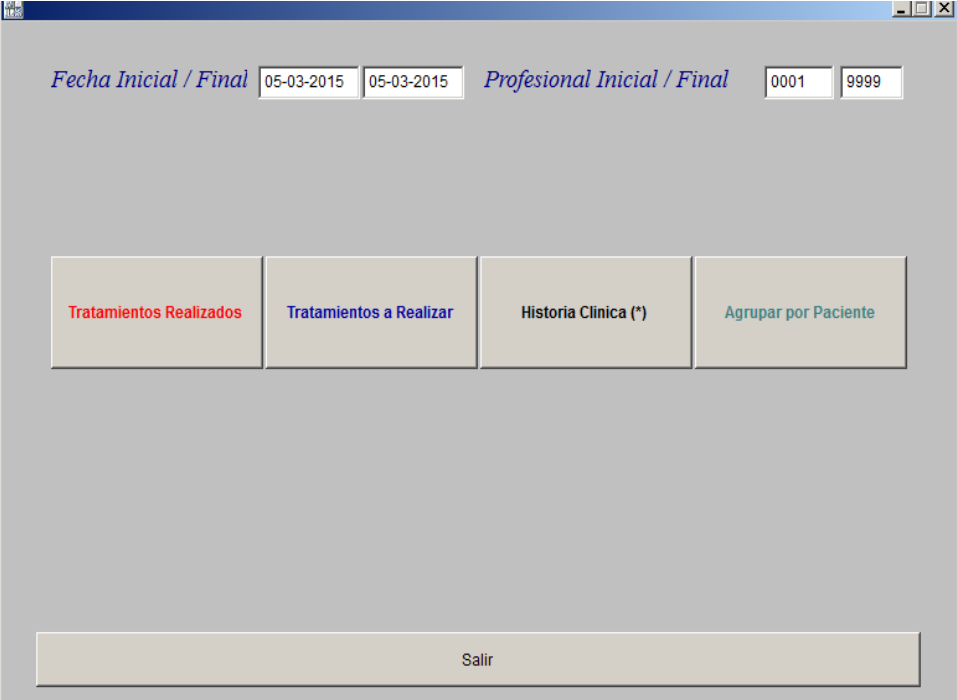

Liquidación Profesionales

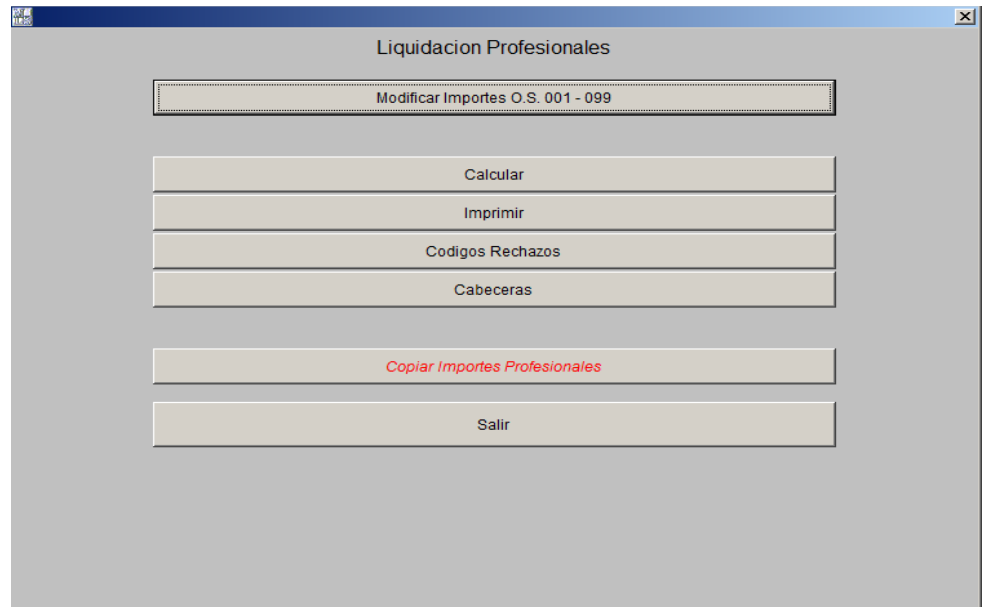

- Modificar Importes : Desde aquí se podrá ingresar un importe fijo que se pagará a todoslos Profesionales, según cada Obra Social y tipo de trabajo realizado.
- Previamente será necesario calcular la Liquidación por Fecha o por Período desde la opción de Cálculo de Liquidación por Fecha / Período.

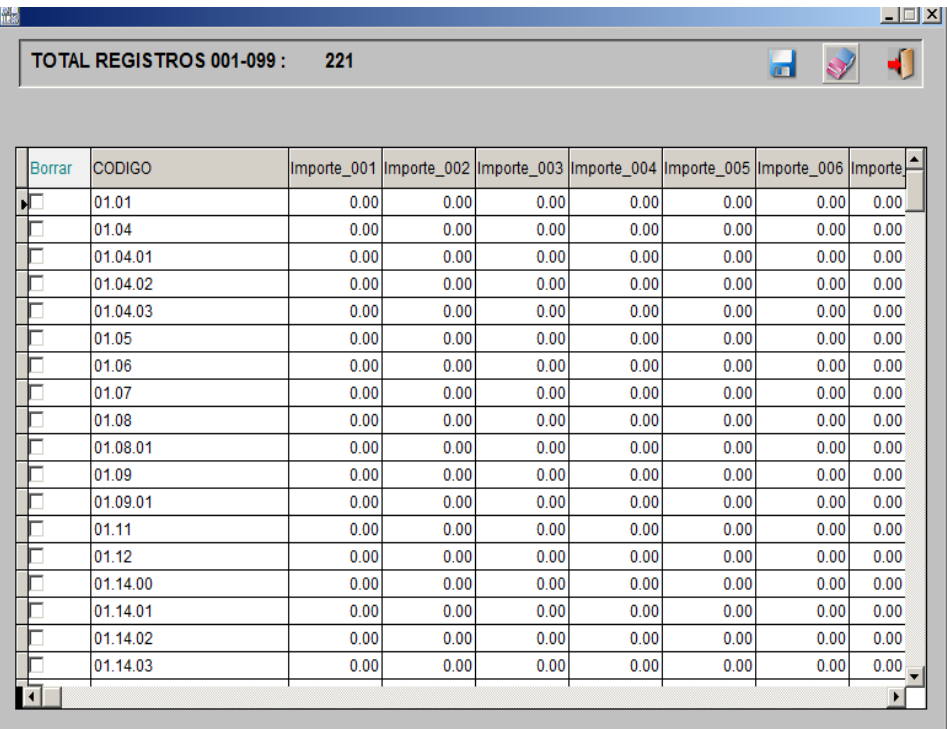